## Polycom<sup>®</sup> VVX<sup>®</sup> 300 and VVX<sup>®</sup> 310 Business Media Phones

**Quick User Guide** 

**Ziply** fiber

For use with Polycom® UC Software 4.1.4 or later

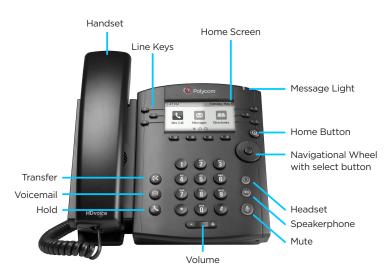

Polycom® VVX® 300

## **Phone Views**

#### **Home View**

Press a button to view displays icons you can select to access phone functions. Use the Navigation wheel to scroll to through the icon menu.

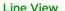

Lines view displays phone Lines, Favorites, and soft keys. If your phone is idle, you can press the Line key to access the Dialer.

### **Call View**

If your phone has one or more calls, you can access Calls view.

#### Call color indicates status:

- Medium grev-Active call
- Dark grey-Incoming call
- ☐ White-Held call

The up and down soft keys control the highlighted call.

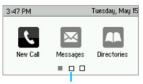

Page Indicator

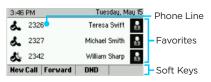

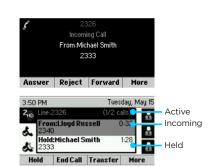

#### Check Voicemail

# An envelope, adjacent to a Line key, indicates that you have voicemail.

- Tap Messages from Home view or press (a)
- 2. Tap Message Center
- 3. Tap Connect and follow the prompts

#### **Blind Transfer**

## With the incoming call answered

- 1. Tap the Transfer softkey
- 2. Tap the Blind Softkey
- 3. Dial the intended extension number, or dial the 10 digit phone number

Dialing any number less than 10 digits requires you to select the send softkey

## **Warm Transfer**

## With the incoming call answered

- 1. Tap the Transfer softkey
- 2. Dial the intended extension number, or dial the 10 digit phone number

## When the intended party answers. Announce the incoming call

3. Tap the Transfer Softkey to transfer the call

Dialing any number less than 10 digits requires you to select the send softkey

#### Place Call on Hold

#### While on a call

- 1. Tap the Hold soft key or 🔊 button
- 2. To Resume the call, select the Resume soft Key

#### Place Conference Call

- 1. While on a call with the first party
- 2. Tap Confrnc
- 3. Dial and connect with the second party
- 4. Tap Confrnc again

## **View Call History**

#### Home View

- Use the navigation arrows to Select Directories
- 2. Select Recent Calls to view your Recent Calls list

#### **Lines View**

- Press the right arrow key to view Placed Calls
- Press the left arrow key to view Received Calls
- Press the down arrow key to view Missed Calls
- Press the up arrow key to view Favorites

#### **Forwarding Calls**

#### **Enable Call Forward:**

- Press Forward from Home or Lines view
- 2. Select the forwarding type to enable
- 3. Enter a forwarding number, and press Enable

#### Disable call forward:

- 1. Tap Forward from Home or Lines view
- 2. Select the forwarding type to disable
- 3. Tap Disable

## Enable per-call forwarding:

## As your phone rings

- 1. Tap Forward
- 2. Enter the forwarding number
- 3. Tap Forward

## **Adjusting Volume**

#### Call Volume

• Press • during a call.

### Ringer volume

• Press • when the phone is idle or ringing.